Online Change of Grade Quick Guide – For Instructors

- Login to MyCoyote and select Faculty Center
- Select the term/year that requires a grade change
- Click the Grade Roster icon for the class that requires a grade change

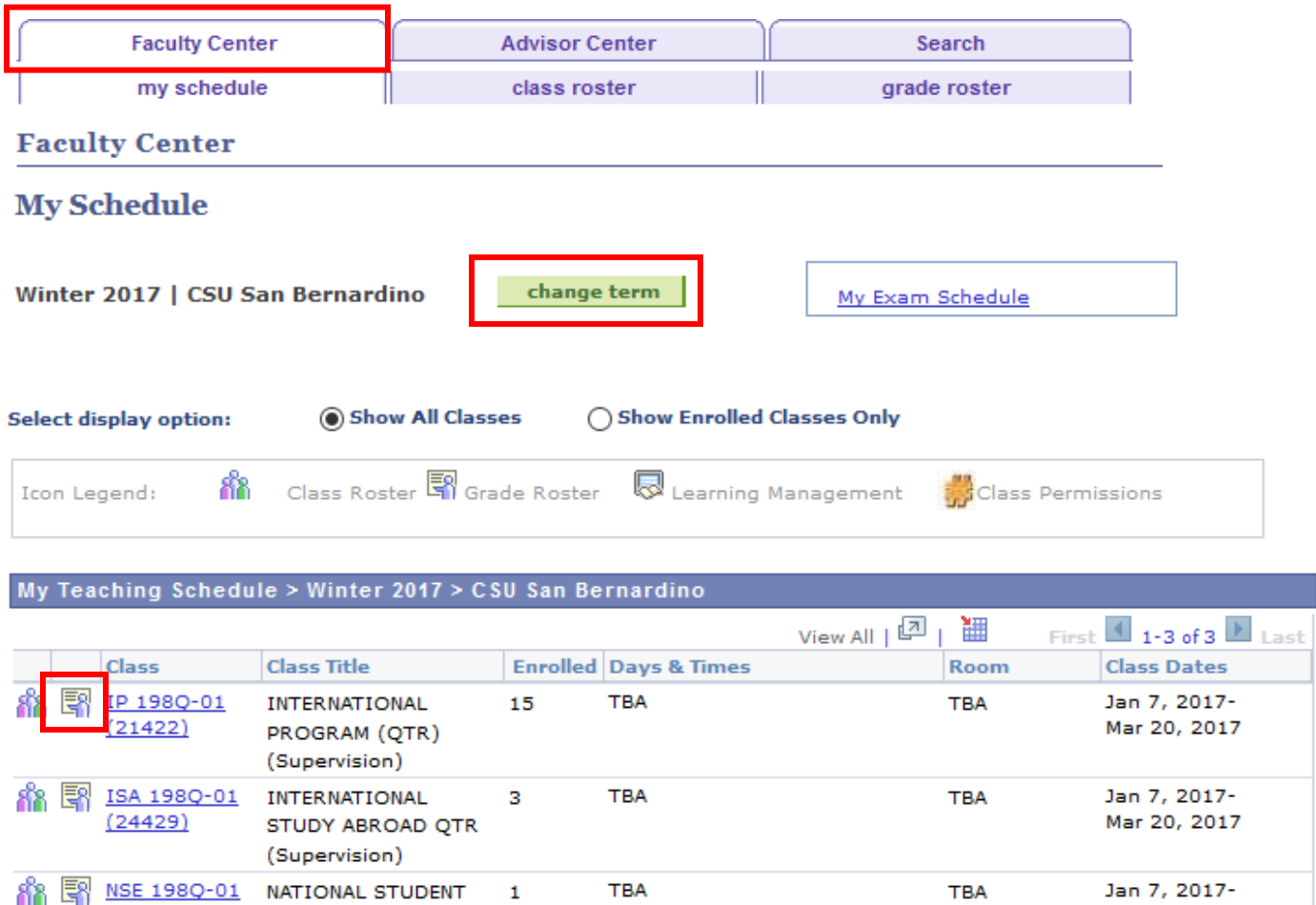

**TBA** 

View Weekly Teaching Schedule

 $(24362)$ 

Go to top

Jan 7, 2017-Mar 20, 2017

**TBA** 

### My Exam Schedule > Winter 2017 > CSU San Bernardino

**EXCHANGE QUAR** (Supervision)

You have no final exams scheduled at this time.

Go to top

Click the Change Grade button for the appropriate student

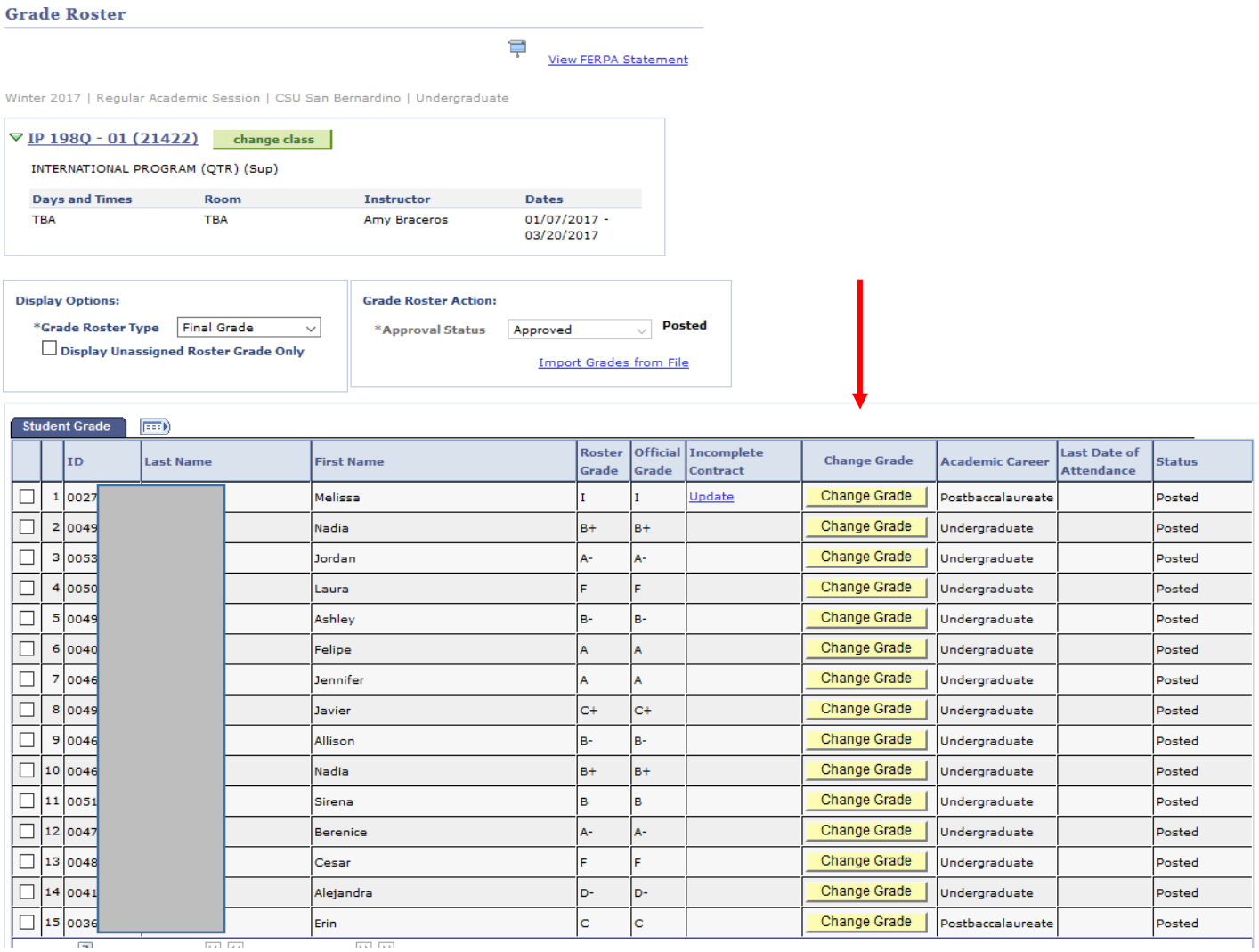

 **Note: If you click on the Change Grade button and "nothing" seems to happen, you need to go into your internet settings and allow pop-ups. Once you have allowed popups, click on the Change Grade button again and the form should pull up into a new window for submission.**

- The Change of Grade Request will populate the page
- Enter the "To" grade
- Select a Reason Code Note - A Reason for Change is required if "Other" is selected
- Select Submit

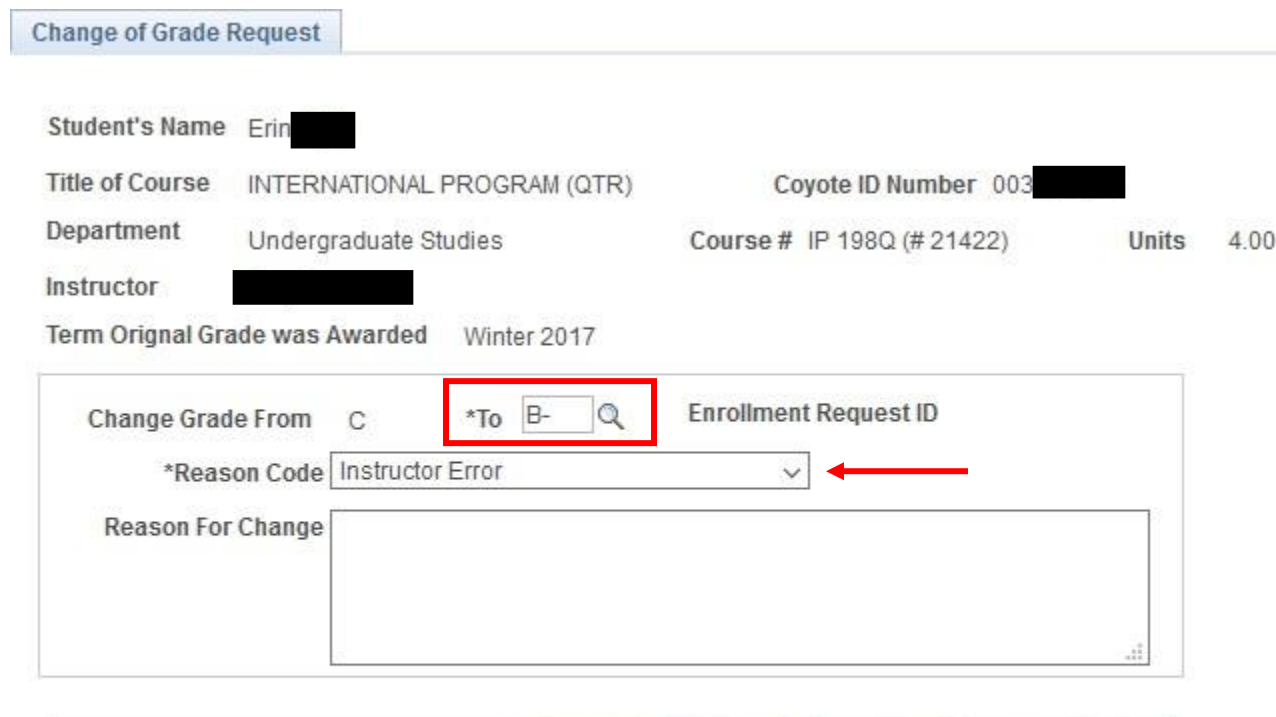

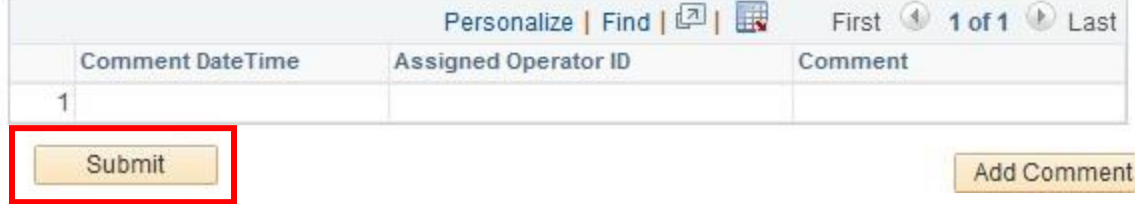

If the grade is being changed from an "I" (incomplete), a date of completion is necessary<br>before the Grade Change can be submitted  $\bullet$ 

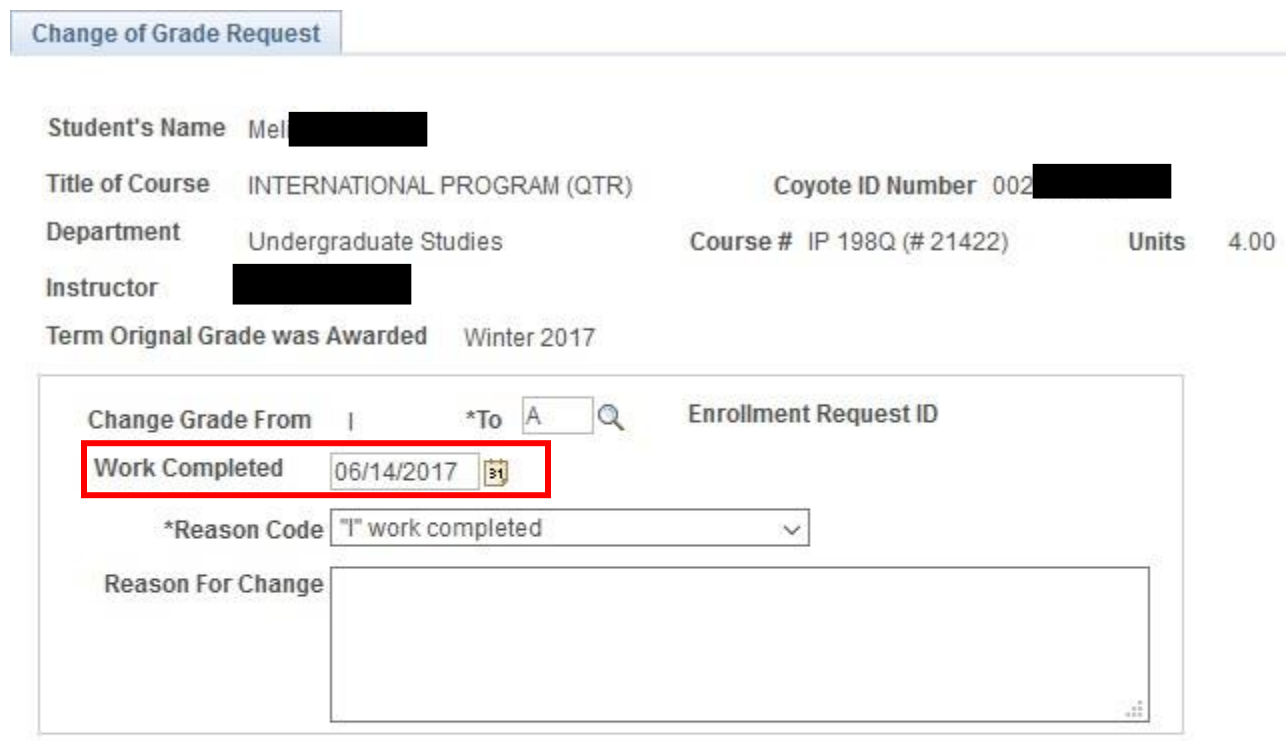

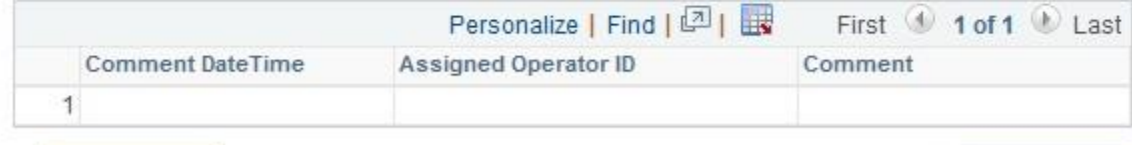

Submit

Add Comment

**图** Save

- Once you select Submit, the Level 1 Approver will be contacted via email that a change of grade is waiting for his/her review
	- o Level 1 Approver Dean, Chair or Coordinator
	- $\circ$  Level 2 Approver Office of the Registrar

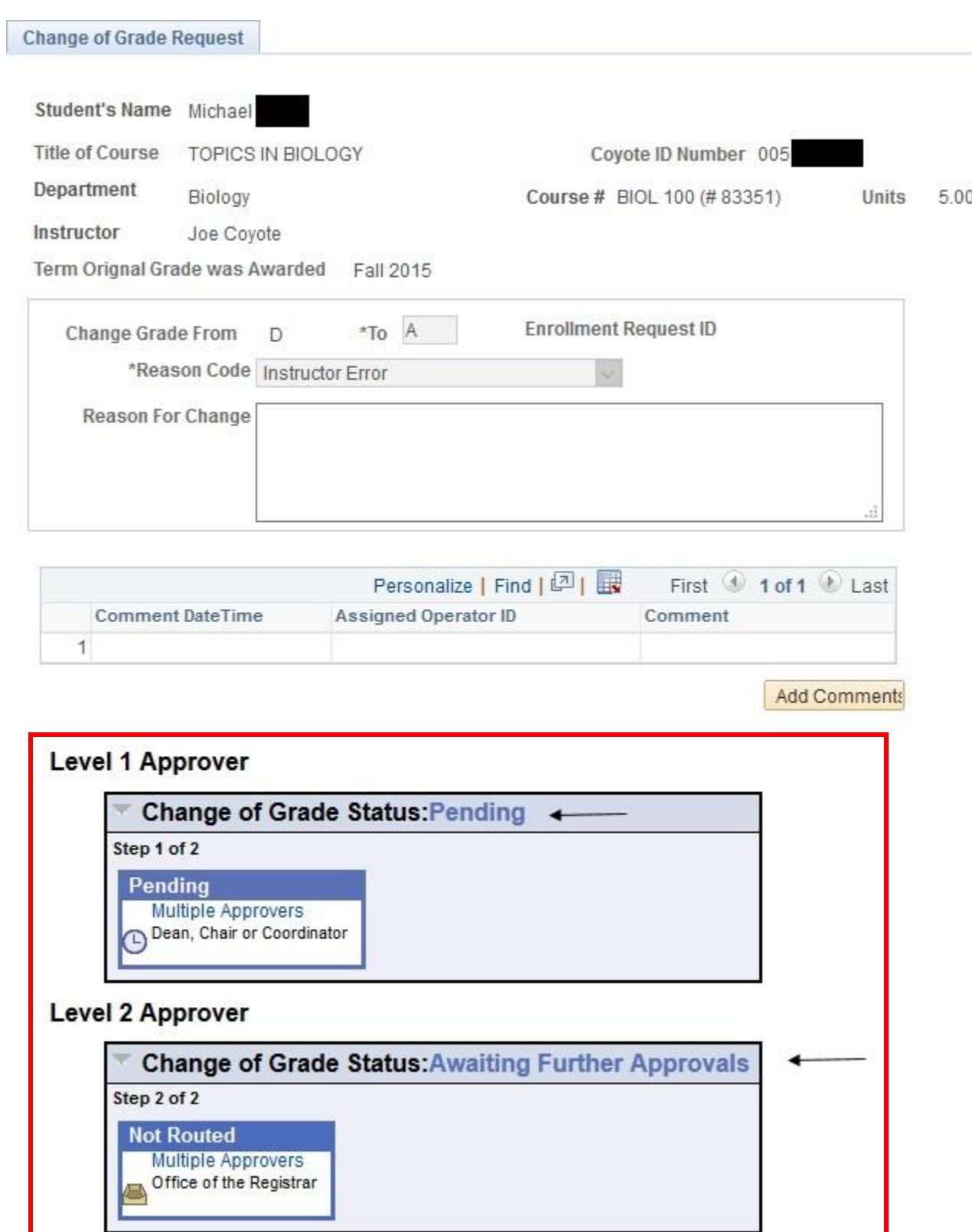

• Once the Grade of Change has been approved by the Level 1 Approver, the Level 2 Approver will be contacted via email that a Grade Change is waiting final processing

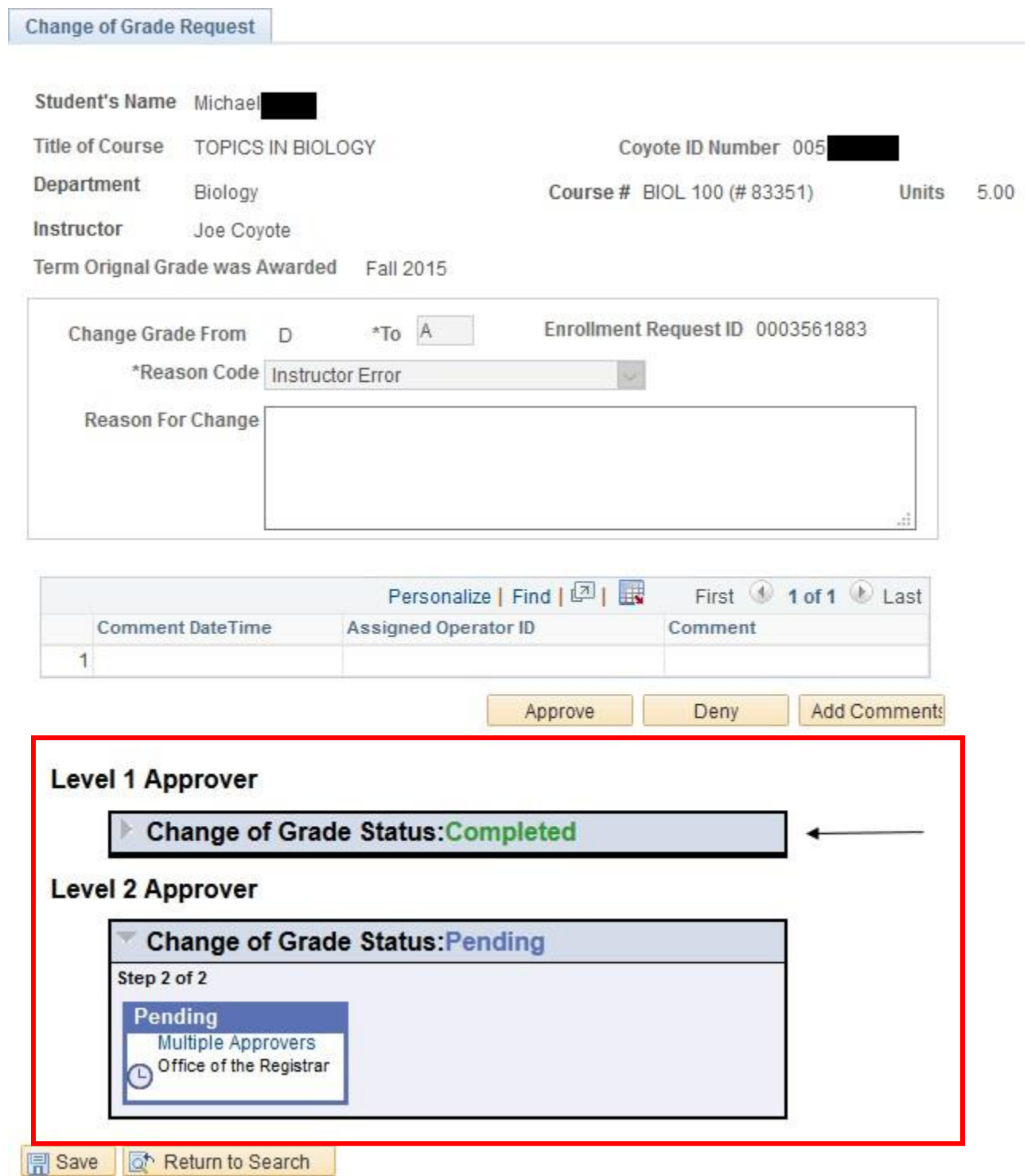

• Once the Change of Grade request has been approved by both the Level 1 and Level 2 Approvers, the grade will be programmatically changed in PeopleSoft

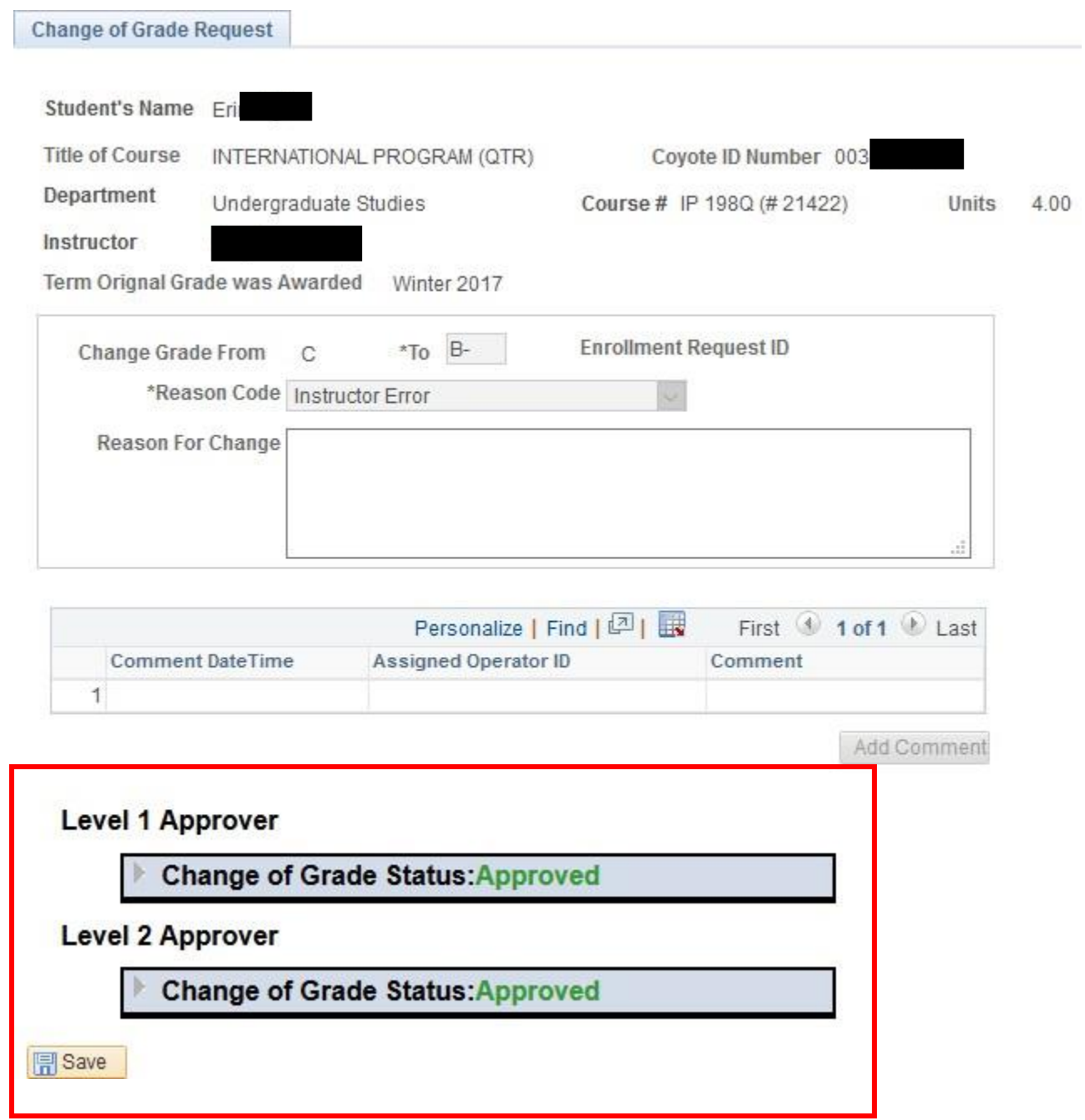

If the Change of Grade is denied at any stage, a reason for the denial is required

**Change of Grade Request** 

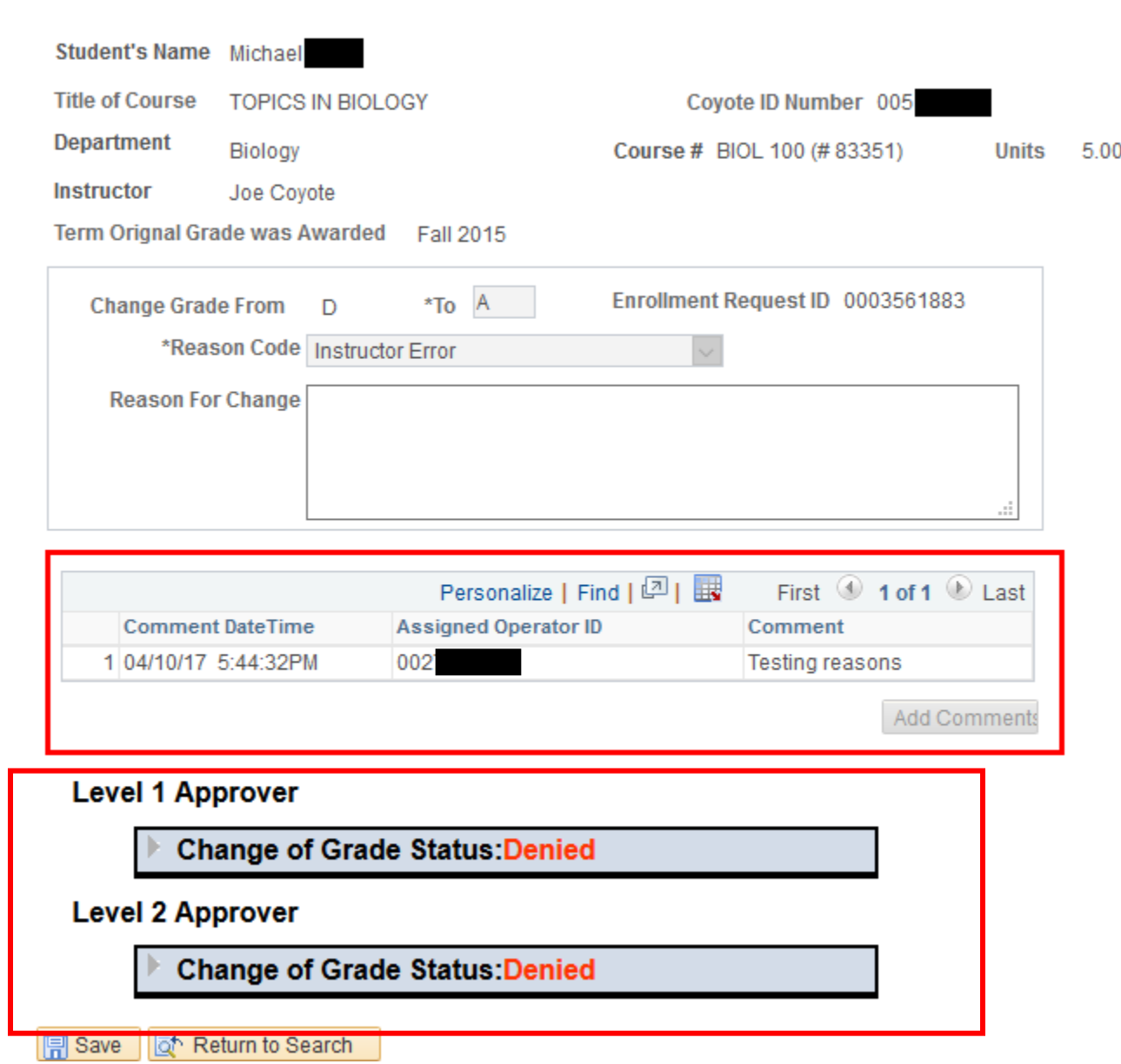

 After receiving "A Grade Change is Waiting Your Review" email, click on Worklist(seen in ultra-tiny font) from either your Faculty Center as illustrated in screenshot #1

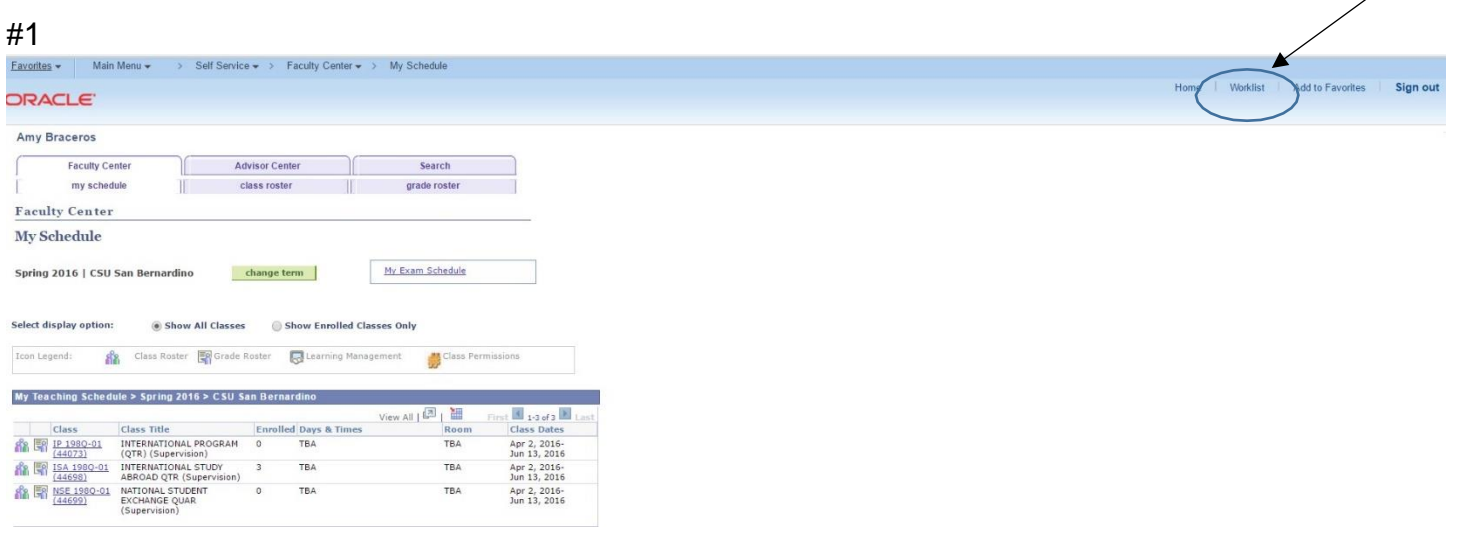

Or from the administrative pages in PeopleSoft as illustrated in screenshot #2

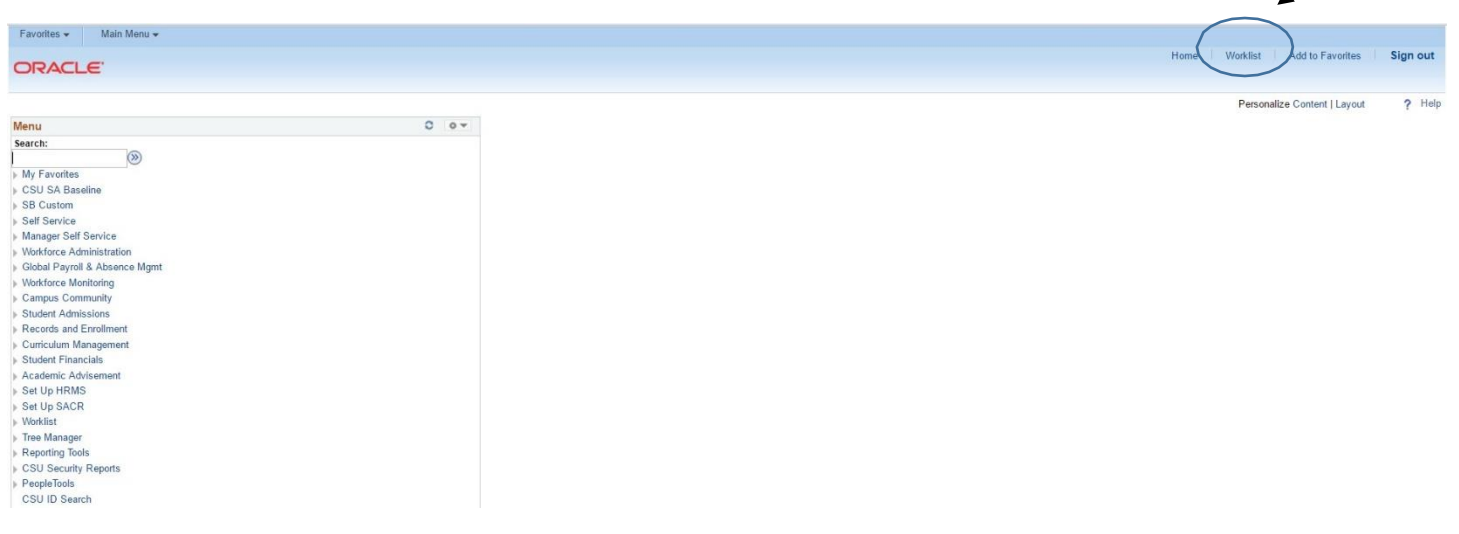

- The Worklist Items that require your review will be listed
- Each line represents a unique change of grade request with a student's ID and name indicated
- Click a link

#### Worklist

Worklist for 002774563: Melissa Kristine Cobb

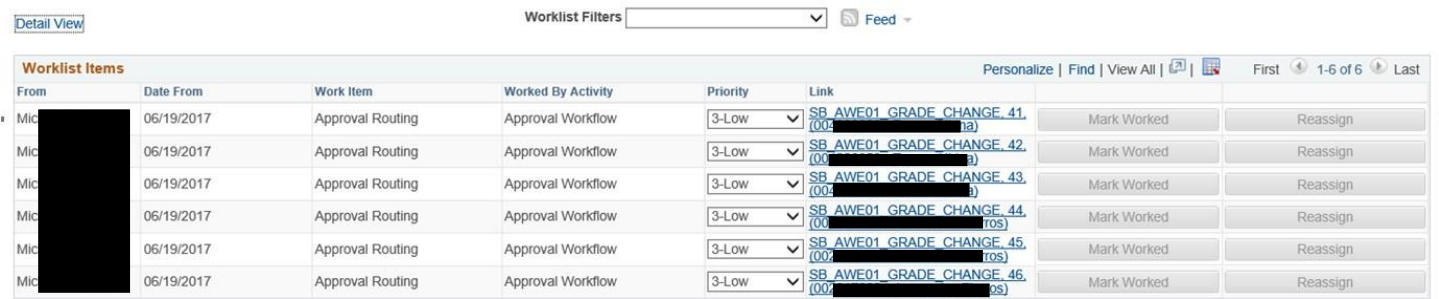

- The student's Change of Grade will populate your page
- Click Approve or Deny a comment will be required if the request is denied
- If approved, the link will be removed from your Worklist and the Records Office will be notified for final processing
- Click Worklist to access additional requests

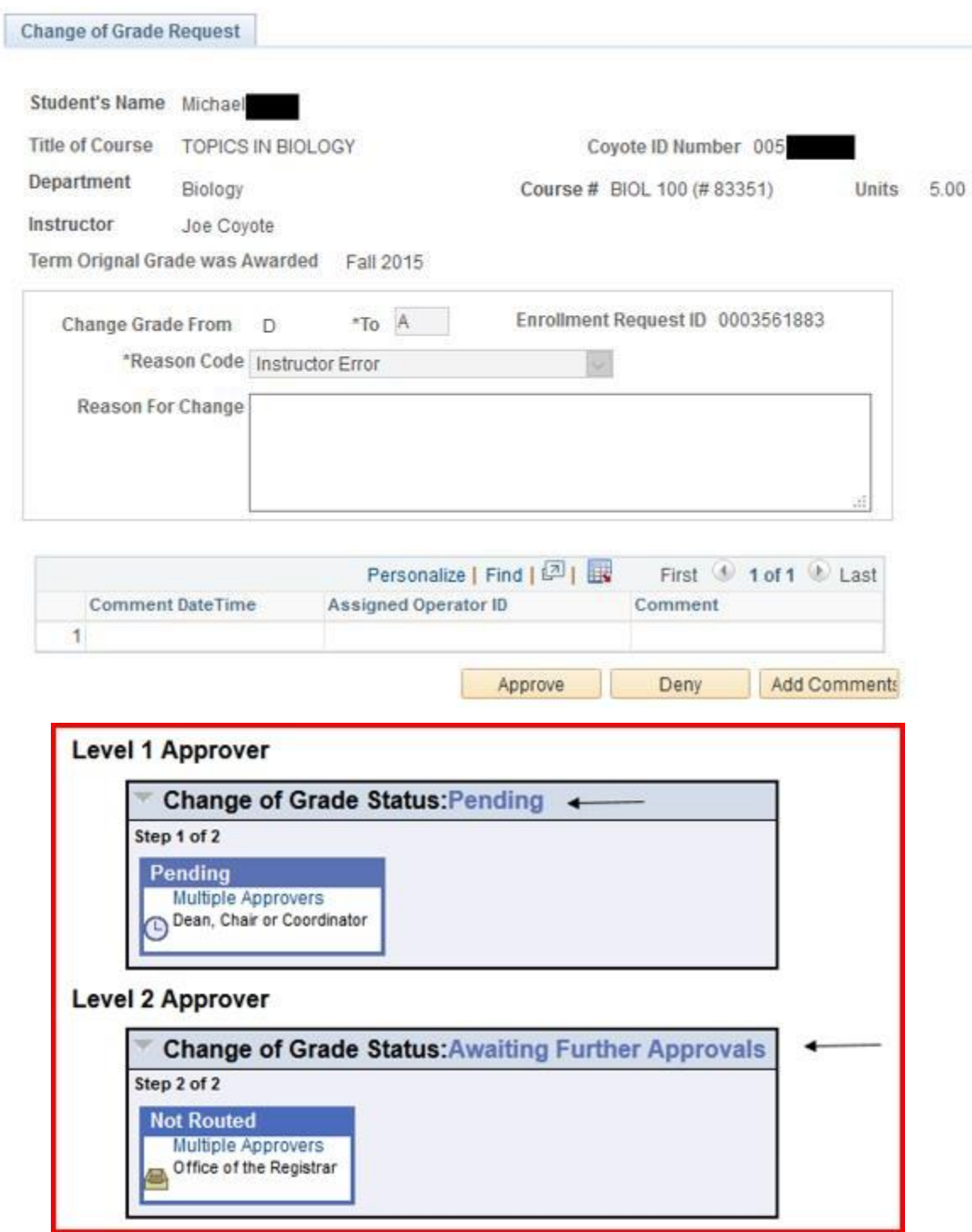

Online Change of Grade Quick Guide – For Support Staff

- Support Staff in each department will have access to see the status of a Change of Grade
	- o Level 1 Approver Dean, Chair or Coordinator
	- $\circ$  Level 2 Approver Office of the Registrar
- **Navigate to: Main Menu > SB Custom > SB SA Custom Menu > SB AWE > SB AWE Use > SB Grade Change – Inquiry**
- Search by Empl ID or Term **and** Class Nbr.

## **SB Grade Change**

Enter any information you have and click Search. Leave fields blank for a list of all values.

**Find an Existing Value** Search Criteria

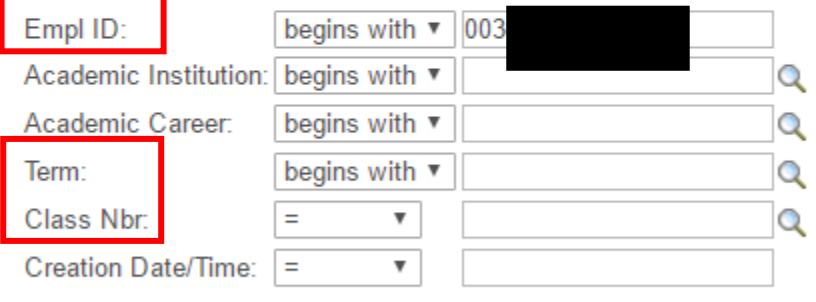

Basic Search & Save Search Criteria Clear Search

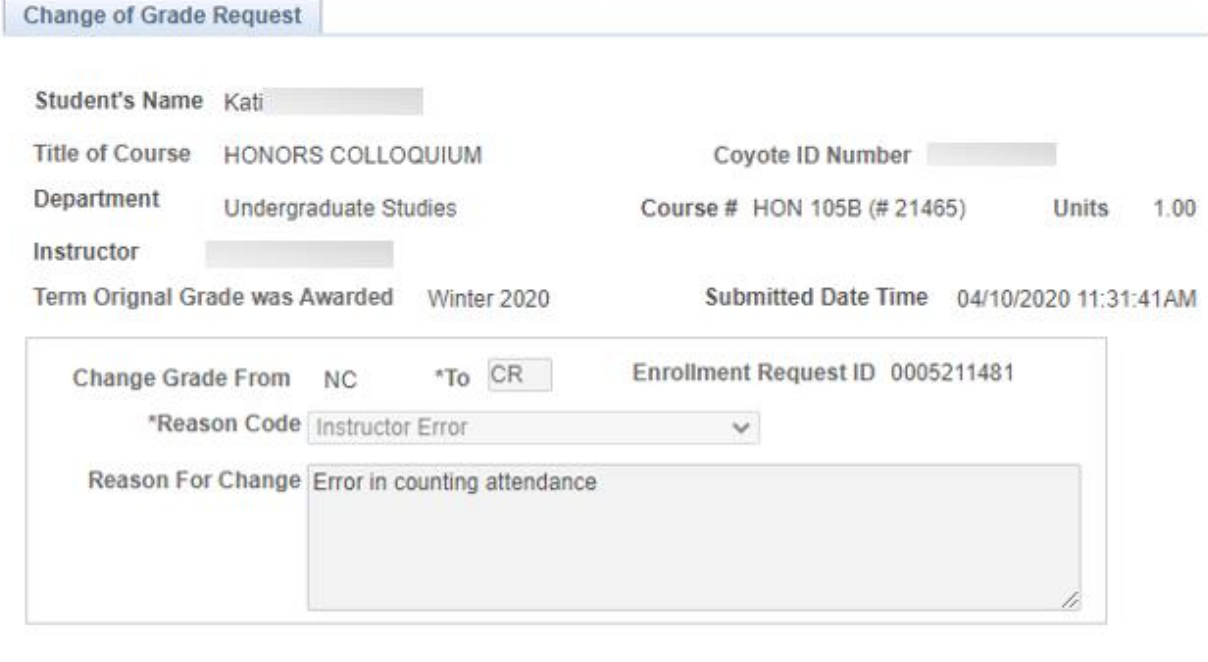

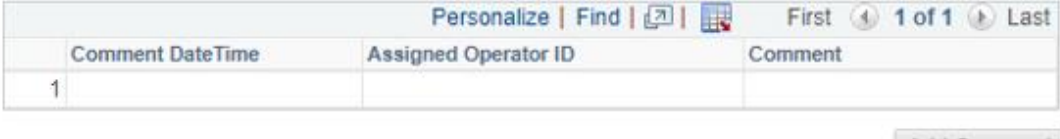

Add Comments

# **Level 1 Approver**

▶ Change of Grade Status: Approved

## **Level 2 Approver**

 $\mathbb{R}$ **Change of Grade Status: Approved** 

Save & Return to Search